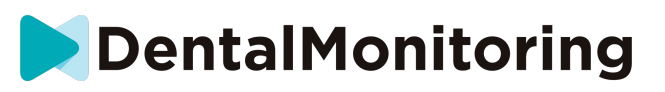

## **DENTALMONITORINGS**

# **BRUKSANVISNING FÖR PATIENTER**

# **INNEHÅLLSFÖRTECKNING**

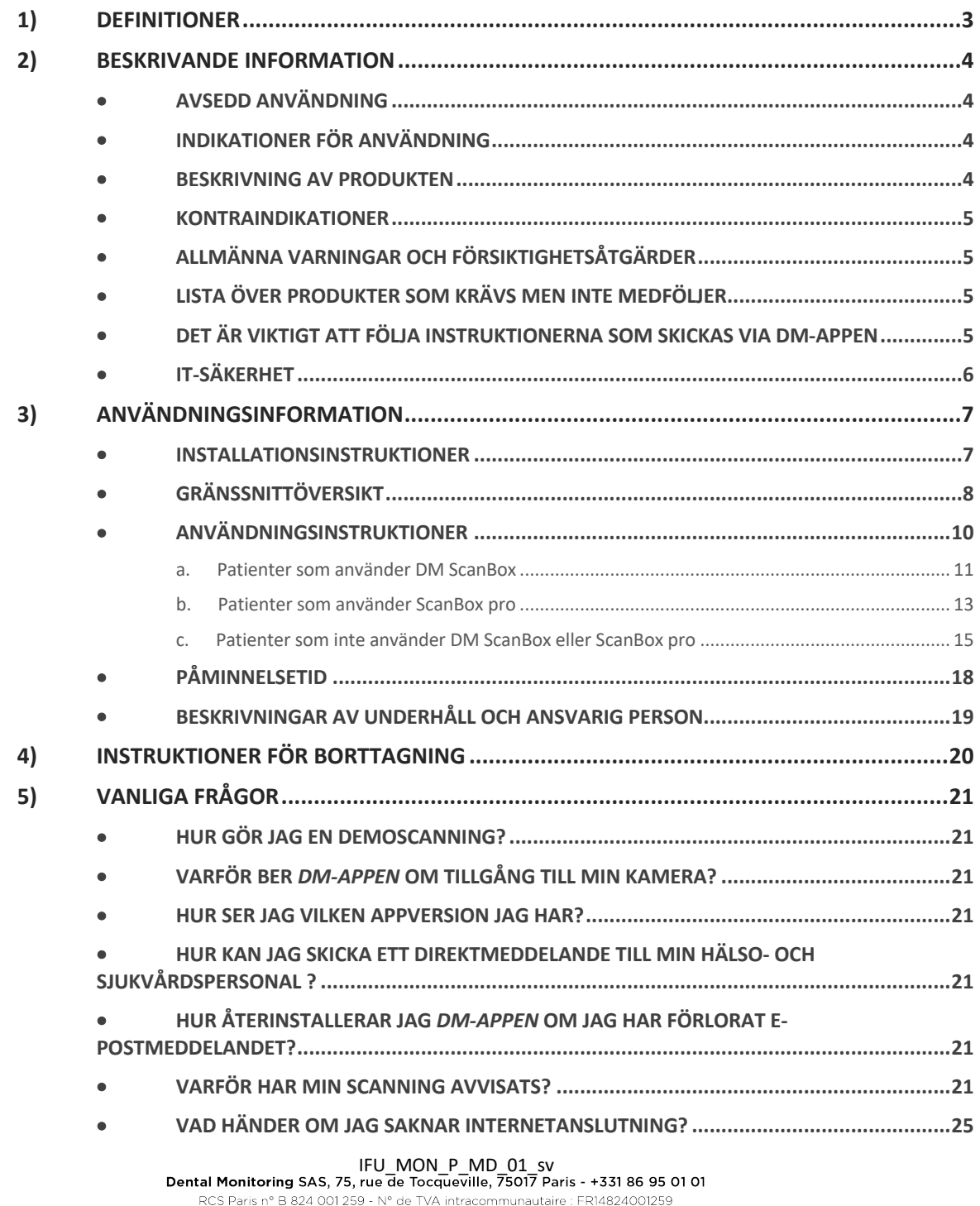

contact@dental-monitoring.com - dentalmonitoring.com

# **DentalMonitoring**

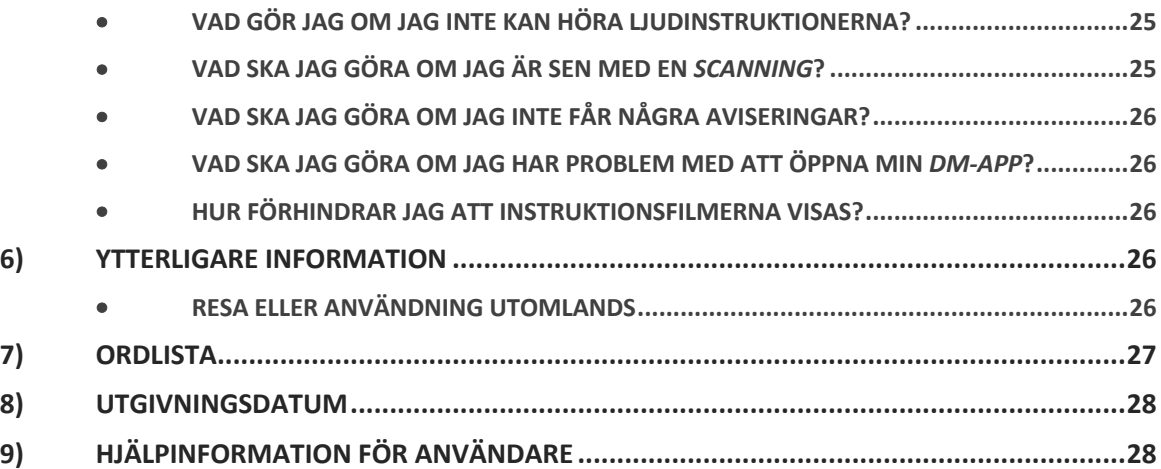

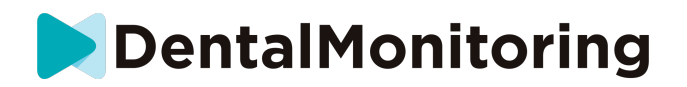

### **1) DEFINITIONER**

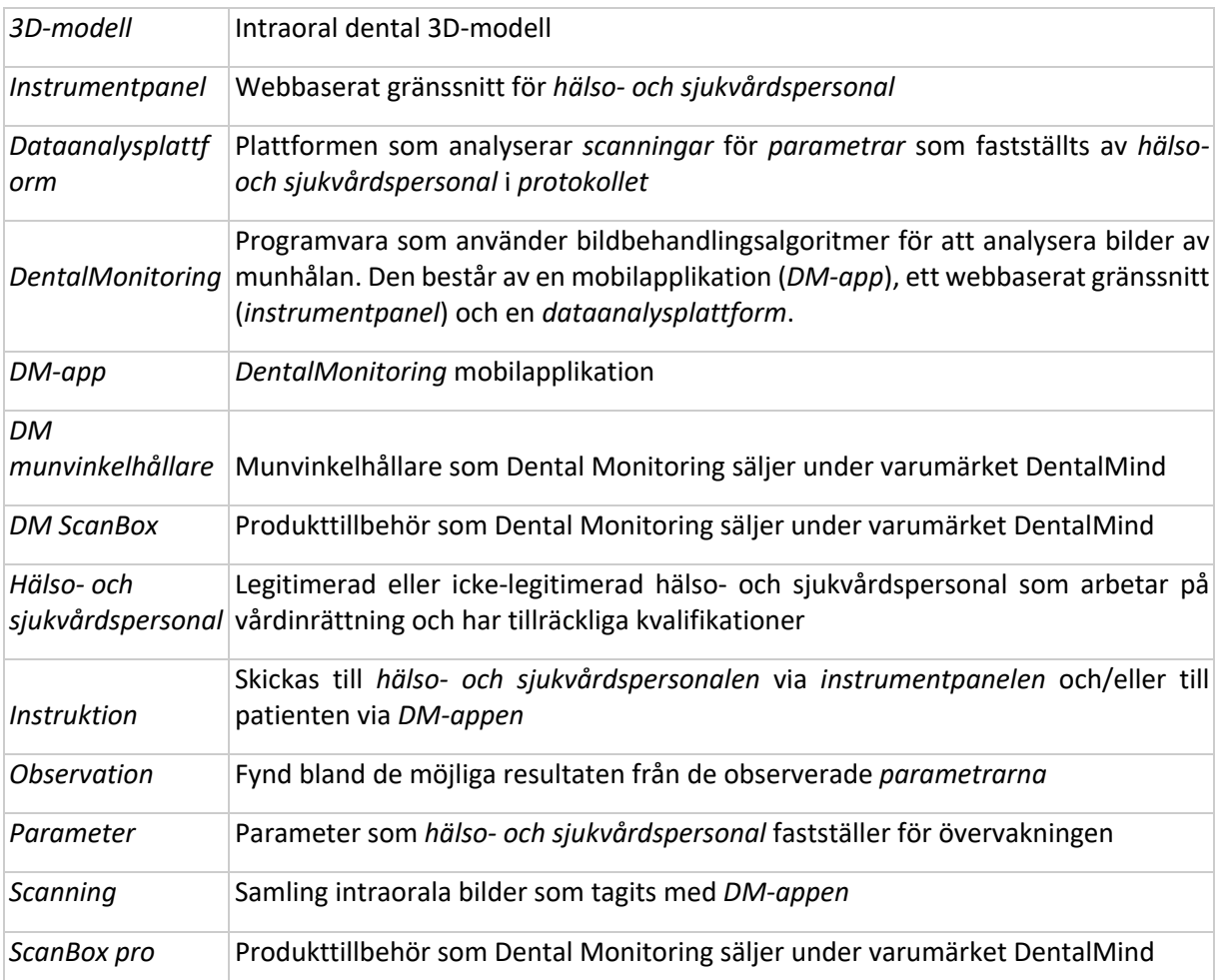

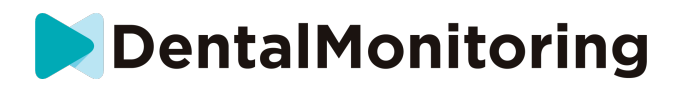

### **2) BESKRIVANDE INFORMATION**

#### • **AVSEDD ANVÄNDNING**

*DentalMonitoring* är en programvara för medicintekniska produkter som använder bildbehandlingsalgoritmer för att analysera bilder av munhålan (hädanefter kallade *scanningar)*. *Scanningar* görs med *DM-appen* och en mobiltelefon. *Scanningar* görs av patienten, icke-hälso- och sjukvårdspersonal, eller *hälso- och sjukvårdspersonal*. *Scanningen* görs på vårdinrättningar, till exempel en tandläkarklinik eller i en icke-vårdmiljö, till exempel hemma hos patienten.

För vissa *Parametrar*kräver *DentalMonitoring* en 3D-modell.

Produkten är utformad för att hjälpa *hälso- och sjukvårdspersonal* att fjärrövervaka tandvårdsbehandlingar, tandregleringsbehandlingar och munhälsa. Resultaten från *DentalMonitoring* är avsedda att underlätta diagnostisering och ska inte ensamt ligga till grund för kliniska beslut.

*DentalMonitoring* är avsedd att användas för patienter över 6 år.

#### • **INDIKATIONER FÖR ANVÄNDNING**

*DentalMonitoring* kan övervaka följande parametrar:

- tandocklusion: molarklass, hörntandsklass, avvikelse från medellinjen, överbett, överbitning; och
- tandrörelse: tandbågens aktivitet, tandrörelse

Dessutom kan följande parametrar som är specifika för olika typer eller faser av tandregleringsbehandlingar övervakas med *DentalMonitoring*:

- för behandlingar med tandskena och termoformade retainers: passning (passar/sitter löst); och
- för tandställningar: passiv metalltråd och tillbehör

Denna produkt är en receptbelagd produkt och är inte avsedd för receptfri användning.

#### • **BESKRIVNING AV PRODUKTEN**

*DentalMonitoring* består av en mobilapplikation (*DM-app*), en webbplats (*instrumentpanel*) och en *dataanalysplattform*.

#### **1) DM-APP**

*DM-appen* är gränssnittet som främst används av patienter. *DM-appen* kan också användas av *hälso- och sjukvårdspersonal* och icke-*hälso- och sjukvårdspersonal* som hjälper patienten.

*DM-appen* tar bilder av munhålan via den inbyggda kameran i mobiltelefonen.

*DM-appen* möjliggör också kommunikation mellan patienten och dennes *hälso- och sjukvårdspersonal.*

#### **2) INSTRUMENTPANEL**

*Instrumentpanelen* är ett webbaserat gränssnitt som är avsedd för *hälso- och sjukvårdspersonal*.

*Instrumentpanelen* används för att:

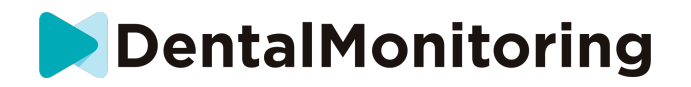

- lägga upp övervaknings*protokoll*
- granska *scanningar*
- granska *observationer* som görs för de övervakade *parametrarna*
- kommunicera med patienter

#### **3) DATAANALYSPLATTFORM**

*Dataanalysplattformen* behandlar *scanningar*som gjorts med *DM-appen* och utlöser *instruktioner* baserat på de upptäckta *observationerna* och de tillhörande kriterierna som är definierade i *protokollet*.

Resultat skickas till *hälso- och sjukvårdspersonal* via *instrumentpanelen.*

Patienterna får en *instruktion* i sin *DM-app* om det behövs enligt definitionerna i *protokollet.*

#### • **KONTRAINDIKATIONER**

*DentalMonitoring* bör inte användas på barn under 6 år.

#### • **ALLMÄNNA VARNINGAR OCH FÖRSIKTIGHETSÅTGÄRDER**

Följande population bör få hjälp av en tredje part för att göra *scanningar*:

- barn upp till 12;
- vuxna eller barn med synnedsättning;
- vuxna eller barn med hörselnedsättning;
- eller något tillstånd som kan hindra patienten från att inta rätt position för att göra en *scanning*.

*DentalMonitoring* är inte avsett att ersätta standardpraxis för diagnostisering eller behandling.

I händelse av smärta, obehag eller andra symtom under behandlingen ska du vända dig till din *hälso- och sjukvårdspersonal* eftersom de har det yttersta ansvaret för att fatta medicinska beslut.

Resultaten från *DentalMonitoring* är begränsade till enbart de objekt som syns i de inmatade *scanningarna*.

Vissa *scanningar* kan avvisas om de inte kan behandlas av *DentalMonitoring*. I sådana fall kommer du att informeras om orsaken till avvisningen och få råd om hur man gör acceptabla *scanningar*. Se Varför har min scanning avvisats? för en lista med anledningar till att *scanningen* kan avvisas.

#### • **LISTA ÖVER PRODUKTER SOM KRÄVS MEN INTE MEDFÖLJER**

- *DM munvinkelhållare* (REF 002B03004, REF 002B02004, REF 002B01004)
- *DM ScanBox* (REF 01A08001): valfritt tillbehör

- ScanBox pro (valfritt tillbehör): 1 x ScanBox pro - telefonsupport (REF 1005-001) + 1 x ScanBox pro munvinkelrör i storlek S (REF 1006-001), M (REF 1007-001) eller L (REF 1008-001)

- En mobiltelefon som är kompatibel med *DM-appen* som drivs med antingen:

- Android 6 och senare; eller
- iOS 11 och senare.
	- **DET ÄR VIKTIGT ATT FÖLJA INSTRUKTIONERNA SOM SKICKAS VIA DM-APPEN**

IFU\_MON\_P\_MD\_01\_sv<br>Dental Monitoring SAS, 75, rue de Tocqueville, 75017 Paris - +331 86 95 01 01 RCS Paris nº B 824 001 259 - Nº de TVA intracommunautaire : FR14824001259 contact@dental-monitoring.com - dentalmonitoring.com

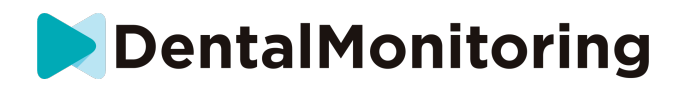

Var medveten om att *DM-appen* också är ett verktyg för att underlätta kommunikationen mellan dig och din *hälso- och sjukvårdspersonal*. För att uppnå bästa möjliga resultat är det viktigt att du följer alla instruktioner och råd som ges om användningen av *DM-appen*. Detta omfattar:

- att du gör *scanningen* så snart som möjligt när du får pushmeddelandet på din mobiltelefon;
- att du läser *Instruktioner* och direktmeddelanden som skickats på *DM-appen* och svarar om du blir ombedd att göra det; och
- att du kontaktar din *hälso- och sjukvårdspersonal* eller kundtjänst (Se: Hjälpinformation för användare) om du får problem med att använda *DM-appen*.

#### • **IT-SÄKERHET**

Om du misstänker ett IT-säkerhetsproblem på din mobiltelefon, rekommenderar vi att du inte använder *DM-appen*.

Vi rekommenderar att din telefon drivs med den senaste tillgängliga versionen av operativsystemet. För att uppdatera ditt operativsystem, vänligen följ din telefontillverkares råd.

*DM-appen* har inget ytterligare integritetsskydd utöver användningen av:

- en inloggning och ett lösenord; eller
- en magisk länk.

**Obs**: du kan du logga ut från ditt konto när som helst genom att trycka på **logga ut** i **preferenserna***.* **När du är utloggad, får du inte några aviseringar på** *DM-appen***.**

Det rekommenderas starkt att du använder en aktiv låsmekanism på din mobiltelefon, till exempel ett lösenord eller fingeravtryck. Se din telefontillverkares guide om hur detta kan ställas in.

**Från och med denna sektion täcker innehållet i detta dokument endast användningen av** *DMappen* **eftersom andra delar av** *DentalMonitoring* **endast är avsedda att användas av** *hälso- och sjukvårdspersonal***.**

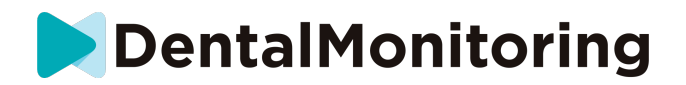

### **3) ANVÄNDNINGSINFORMATION**

#### • **INSTALLATIONSINSTRUKTIONER**

*DM-appen* måste först installeras.

I slutet av installationsprocessen kommer du att kunna logga in på ditt konto och göra din första *demoscanning*. Följ steg-för-steg-instruktionerna noggrant.

Om du har några frågor eller problem: se Hjälpinformation för användare.

**1) KRAV**

För att konfigurera och använda *DM-appen* på din mobiltelefon behöver du:

- En internetanslutning (Wi-Fi eller mobil).
- En mobiltelefon som drivs med antingen:
	- Android 6 och senare. Se Installera och konfigurera på Android
	- o iOS 11 och senare. Se Installera och konfigurera på iPhone

#### **2) INSTALLERA OCH KONFIGURERA**

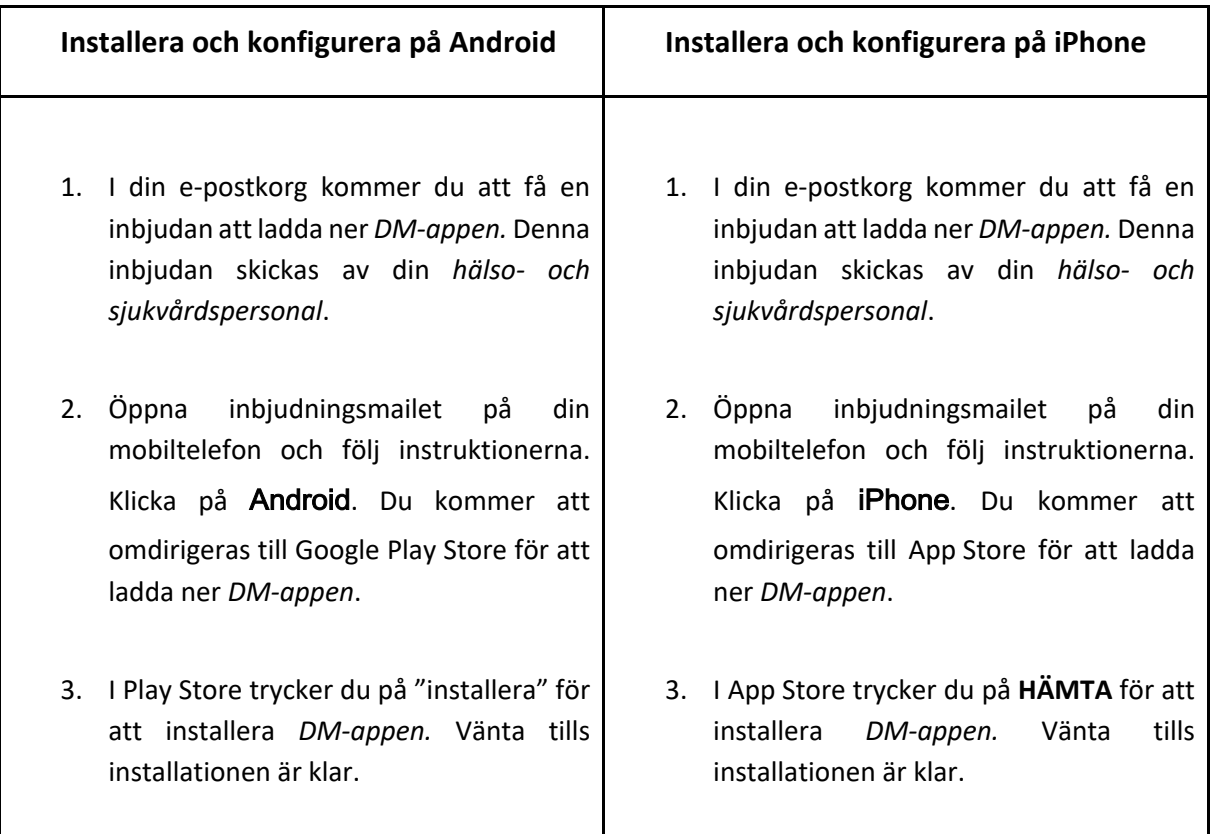

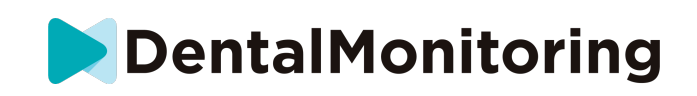

- 4. I inbjudningsmailet klickar du på ➔ klicka på aktiveringslänken. Denna länk öppnar din *DM-app* och loggar in dig.
- 5. När *DM-appen* öppnas för första gången, kommer du att bli ombedd att tillåta *DM-appen* att skicka meddelanden till dig. Följ instruktionerna på skärmen noggrant. **Obs**: Tillgång till meddelanden krävs för att bli informerad om att det är dags att göra en *scanning* och för att få en *instruktion* eller ett direktmeddelande.
- 4. I inbjudningsmailet klickar du på ➔ klicka på aktiveringslänken. Denna länk öppnar din *DM-app* och loggar in dig.
- 5. När *DM-appen* öppnas för första gången, kommer du att bli ombedd att tillåta *DM-appen* att skicka meddelanden till dig. Följ instruktionerna på skärmen noggrant. **Obs**: Tillgång till meddelanden krävs för att bli informerad om att det är dags att göra en *scanning* och för att få en *instruktion* eller ett direktmeddelande.

#### • **GRÄNSSNITTÖVERSIKT**

Huvudsidan på *DM-appen* är **hemfliken**. Det ger dig möjlighet att:

- öppna **scanningsassistenten**;
- få tillgång till **meddelandefliken**;
- få tillgång till **profilinställningarna**;
- se hur ditt leende utvecklas; och
- se din behandlingsstatistik.

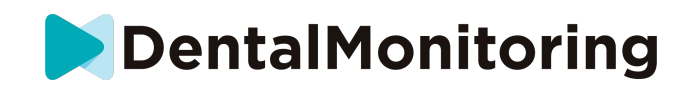

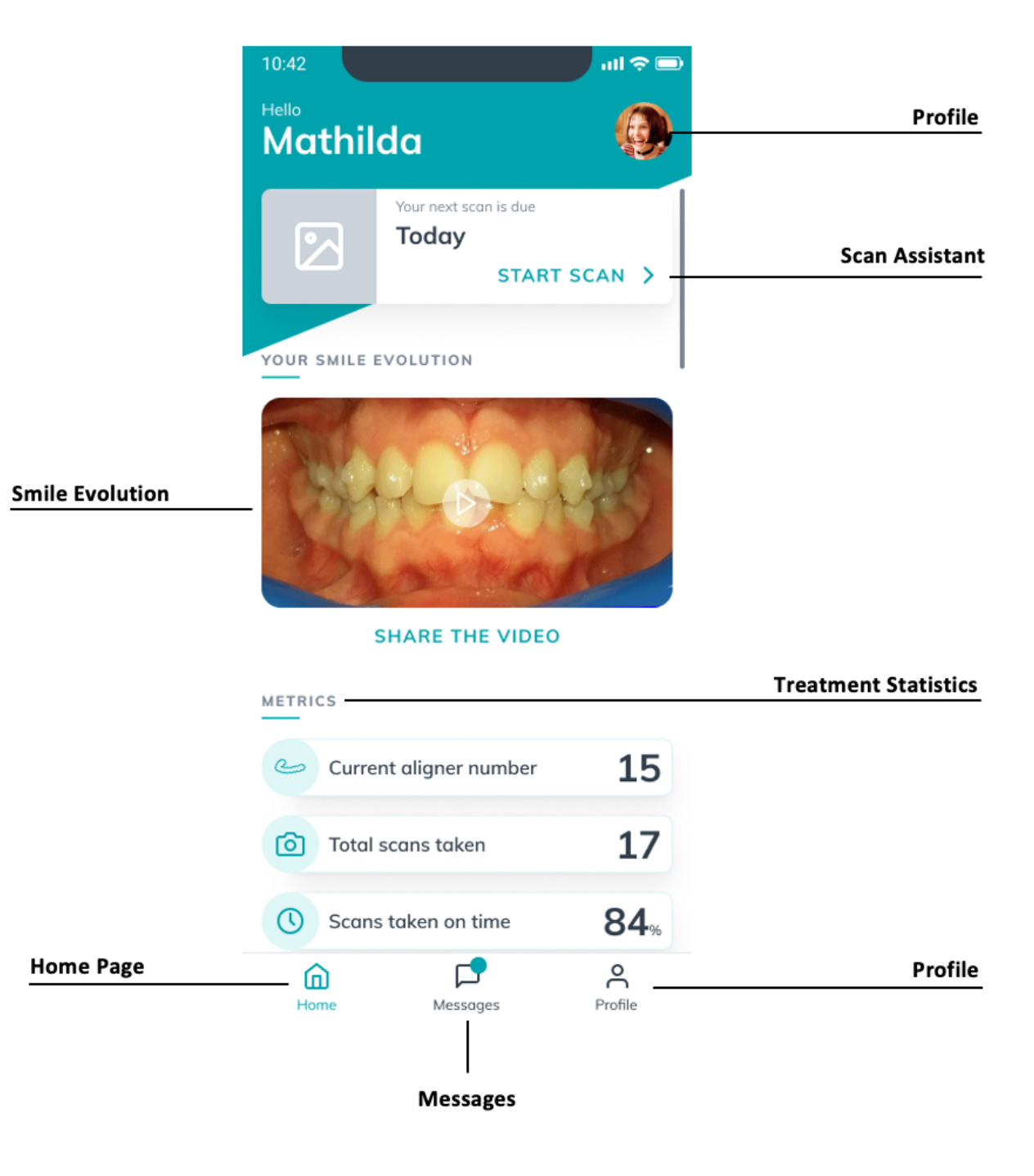

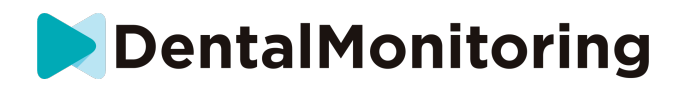

#### **1) HEMFLIKEN**

#### I **hemfliken** visar *DM-appen*:

- när det är dags för *scanningen*
- hur ditt leende utvecklas
- din behandlingsstatistik

Du kan också få tillgång till dina **profilinställningar** i det övre högra hörnet.

#### **2) MEDDELANDEFLIKEN**

#### I **meddelandefliken** kan du:

- Se meddelanden som utbyts mellan dig och din *hälso- och sjukvårdspersonal*
- Skicka ett direktmeddelande till din *hälso- och sjukvårdspersonal*
- Få din *scanningsrapport*
- Se dina tidigare *scanningar*
- Be om ytterligare en *scanning*

#### **3) SCANNINGSASSISTENT**

**Scanningsassistenten** guidar dig genom de olika stegen för att göra en *scanning*, som exempelvis:

- videoinstruktioner och inställningar
- *Scannings*bild
- *Scannings*granskning

Du kommer in i **scanningsassistenten** genom att trycka på knappen "Starta scanning" från **hemfliken**.

**4) PROFIL**

#### I **profilfliken** kan du:

- titta på videoinstruktioner när du vill
- köra en *demoscanning*. Se Hur gör jag en demoscanning?
- Ställ in din aviseringstid och få tillgång till aviseringsinställningarna
- byt konto eller logga in på ett nytt konto
- kontakta DentalMonitorings kundservice
- skicka feedback om *DM-appen*
- få tillgång till regulatorisk information
- logga ut
- Ställa in *scannings*preferenserna
- Få tillgång till hjälpcentret

#### • **ANVÄNDNINGSINSTRUKTIONER**

Se till att du alltid använder *DM-appen* i en väl belyst miljö så att du inte överanstränger ögonen.

**1) INNAN DU GÖR SCANNINGEN**

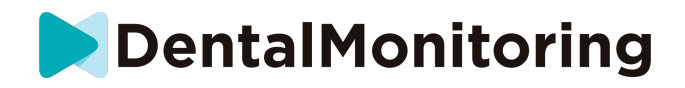

Vi rekommenderar att du tvättar dina händer och din scanningsutrustning (som *DM munvinkelhållare* eller *munvinkelrör* som medföljer *ScanBox pro)* före varje *scanning* samt att du rengör din mobiltelefon regelbundet.

Vi rekommenderar att du gör *scanningen* framför en spegel i ett väl belyst rum med en ren yta att sätta din utrustning på (*t.ex.* ett badrum). Om du får hjälp av en tredje part för att göra *scanningen* behöver du ingen spegel.

**Obs**: Den främre kameran kan inte användas för att göra *scanningar* eftersom det inte finns någon blixt.

*DM-appen* skickar ett pushmeddelande till dig varje gång du måste göra en *scanning.* Se *Påminnelsetid*.

Innan du gör en *scanning* måste du hämta:

- 1. din mobiltelefon med *DM-appen*
- 2. din scanningsutrustning: antingen din *DM munvinkelhållare* eller din *ScanBox pro*
- 3. *I förekommande fall*: dina avtagbara produkter (t.ex. tandskenor)
- 4. *I förekommande fall:* din *DM ScanBox*. **Obs:** om du inte har en *DM ScanBox*, se *Patienter som inte använder DM ScanBox*

#### **2) SÅ HÄR GÖR DU SCANNINGEN**

Tänk på att när du påbörjar *scannings*processen kommer detta automatiskt att aktivera både telefonens ljud och blixt. Titta inte rakt på mobiltelefonens blixt.

Innan du gör en *scanning* för första gången kommer din telefon att be om tillgång till mobiltelefonens kamera. Du måste ge tillgång för att kunna göra *scanningar*.

För instruktioner om hur du sätter på din munvinkelhållare, se produktens bruksanvisning.

**a. Patienter som använder DM ScanBox**

När du placerar din telefon i *DM ScanBox* ska du göra det på en mjuk yta för att undvika skador på telefonen om den skulle ramla ut. För instruktioner om hur du kopplar ihop din mobiltelefon med *DM ScanBox:* se *DM ScanBox*-bruksanvisningen.

Följ steg 1–6 som beskrivs nedan för att göra en *scanning*. Dubbelklicka på skärmen för att gå vidare till nästa steg.

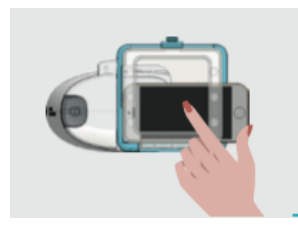

- 1. I **hemfliken** klickar du på "Starta scanning" för att öppna **scanningsassistenten**
- 2. Fyll i checklistan inför scanningen enligt instruktionerna som du fått från din *hälso- och sjukvårdspersonal*:
	- *a.* Välj ikonen *DM ScanBox* och *DM munvinkelhållare*

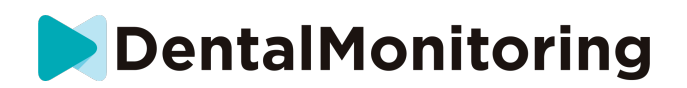

- b. Välj om du kommer att använda en spegel eller få hjälp av en tredje part när du får frågan "Hur gör du denna scanning?"
- c. Justera volymen för ljudinstruktionerna tills du tydligt kan förstå vad som sägs.
- 3. Ställ in din *DM ScanBox* genom att följa videoinstruktionen i **scanningsassistenten**.
- 4. Du kan bli ombedd att utföra ytterligare steg beroende på din behandlingstyp. Om du inte har någon av följande behandlingar, kan du hoppa över denna del och gå direkt till steg 7.
	- a. **Patienter med tandskenor**:
		- du kan behöva bekräfta numret på tandskenan som du kommer att använda under *scanningen*.

*Obs: Såvida inte din hälso- och sjukvårdspersonalen har gett andra instruktioner använder du samma tandskenor som du har använt de senaste dagarna.*

- Du kanske först blir ombedd att välja om du vill scanna med eller utan tandskenor. Lyssna noga på ljudinstruktionerna för att få veta när du ska sätta in eller ta ut dina tandskenor under *scanningen*.
- b. **Retainers eller andra avtagbara produkter**:
	- du kommer att bli ombedd att ta ut dina avtagbara produkter innan du gör *scanningen*
	- för termoformade retainers kommer du att uppmanas sätta på dina termoformade retainers igen. Vänta tills du hör denna instruktion.
- 5. Klicka på "Starta scanning" för att starta *scanningen.*
- 6. Följ video- och ljudinstruktionerna noggrant. Om du tittar på mobilskärmen i en spegel medan du gör *scanningen* kan du se vad din kamera ser och detta kommer att underlätta *scanningen*. För att starta ett steg dubbelklickar du på mobilskärmen.
	- a. När du hör ljudet från din kamera börjar du flytta *DM ScanBox* enligt mätarens hastighet på mobilskärmen

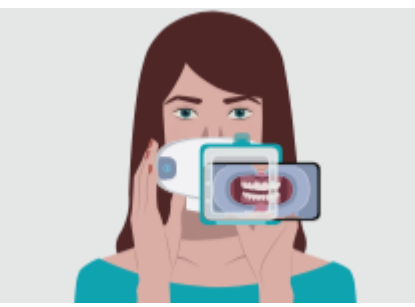

b. Du ska göra en stor rörelse – från det ena örat till det andra – för att se till att alla dina tänder scannas

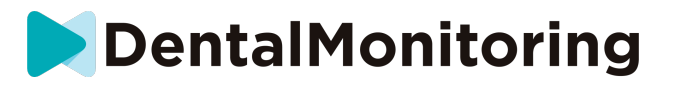

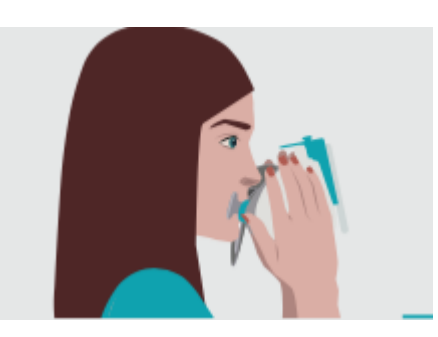

c. Vid behov kan du starta om scanningen genom att trycka på knappen "försök igen"

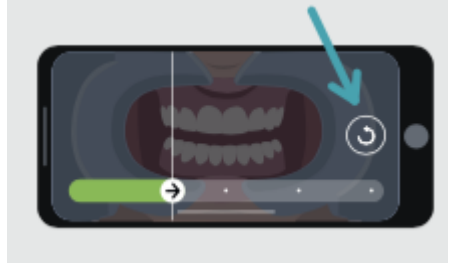

d. Nu kan du ta av din *DM ScanBox*. För att göra det håller du *DM munvinkelhållare* på plats med tummarna och drar *DM ScanBox* framåt. Nu kan du ta ut *DM munvinkelhållare*

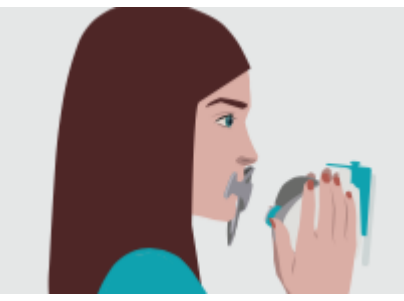

- e. Granska *scanningen*: Du kommer att bli ombedd att granska bilderna som togs under *scanningen* för varje steg: när du biter ihop de bakre tänderna, med något öppen mun (med och utan tandskenor, efter behov), med munnen vidöppen. Om bilderna inte stämmer överens med beskrivningen i *DM-appen* för ett specifikt steg, kan du välja "Gör om detta steg".
- f. När *scanningen* har granskats skapas en sammanfattningssida som visar om varje steg har lyckats. Om alla steg har lyckats, trycker du på "Skicka scanning"; om inte , trycker du på "Ta om bilderna". Om du behöver göra om en del av *scanningen* går du tillbaka till steg 6.

#### **b. Patienter som använder ScanBox pro**

När du placerar din telefon i ScanBox pro ska du göra det på en mjuk yta för att undvika skador på telefonen om den skulle ramla ut. För instruktioner om hur du kopplar ihop din mobiltelefon med ScanBox pro se ScanBox pro-bruksanvisningen.

Följ steg 1–9 som beskrivs nedan för att göra en scanning.

1. I hemfliken klickar du på "Starta scanning" för att öppna scanningsassistenten

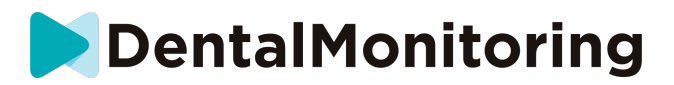

2. Fyll i checklistan inför scanningen enligt instruktionerna som du fått från din hälso- och sjukvårdspersonal:

a. Välj ScanBox pro

b. Välj om du kommer att använda en spegel eller få hjälp av en tredje part när du får frågan "Hur gör du denna scanning?"

c. Justera volymen för ljudinstruktionerna tills du tydligt kan förstå vad som sägs.

3. Du kan bli ombedd att utföra ytterligare steg beroende på din behandlingstyp. Om du inte har någon av följande behandlingar, kan du hoppa över denna del och gå direkt till steg 7.

#### **a. Patienter med tandskenor:**

• du kan behöva bekräfta numret på tandskenan som du kommer att använda under scanningen.

Obs: Såvida inte din hälso- och sjukvårdspersonalen har gett andra instruktioner använder du samma tandskenor som du har använt de senaste dagarna.

> • Du kanske först blir ombedd att välja om du vill scanna med eller utan tandskenor. Lyssna noga på ljudinstruktionerna för att få veta när du ska sätta in eller ta ut dina tandskenor under scanningen.

#### **b. Retainers eller andra avtagbara produkter:**

• du kommer att bli ombedd att ta ut dina avtagbara produkter innan du gör scanningen

• för termoformade retainers kommer du att uppmanas sätta på dina termoformade retainers igen. Vänta tills du hör denna instruktion.

4. Klicka på "Starta scanning" för att starta scanningen.

5. Ställ in din ScanBox pro genom att följa videoinstruktionen i scanningsassistenten.

6. Steg 6 beror på ditt scanningsläge:

#### a. **Patienter som scannar med 3D-upplevelsen**

Modellen som du ser på skärmen följer dina rörelser och öppnandet av munnen i realtid. Under scanningen vill vi täcka alla delar av din mun. Varje område representeras av en

färgad prick. Flytta munvinkelröret inuti munnen för att scanna alla prickar. Följ video- och ljudinstruktionerna noggrant. Om du tittar på mobilskärmen i en spegel medan du gör scanningen kan du se vad du gör, vilket kommer att underlätta scanningen.

Beroende på din anatomi och munvinkelrörets storlek kan det ibland vara svårt att nå alla prickar på sidorna. Försök att komma så nära pricken som möjligt. Hjälpläget kommer att aktiveras automatiskt för att hjälpa dig att nå prickarna som finns på sidorna.

Under tiden du scannar kan du ta bort munvinkelröret när du vill. Scanningen kommer då att pausas och du får tillgång till Scanningsmenyn. Från denna meny kan du:

• Justera volymen på ljudinstruktionerna

Sätta på/stänga av det visuella hjälpmedlet. Det visuella hjälpmedlet visar vad din kamera ser och även 3D-modellen. Detta kan hjälpa dig att slutföra scanningen.

• Hoppa över ett steg om du inte kan slutföra hela scanningen från början till slut

• Avbryt scanningen

IFU\_MON\_P\_MD\_01\_sv<br>Dental Monitoring SAS, 75, rue de Tocqueville, 75017 Paris - +331 86 95 01 01 RCS Paris nº B 824 001 259 - Nº de TVA intracommunautaire : FR14824001259 contact@dental-monitoring.com - dentalmonitoring.com

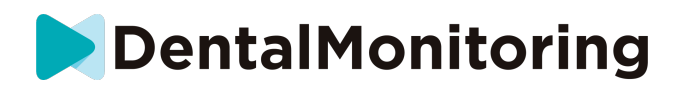

• Få tillgång till hjälpinformationen

Obs: Om du tycker att det laggar mellan dina rörelser 3D-modellens rörelser eller om du inte kan justera ScanBox pro ordentligt under scanningen, kan det hända att din box inte är kompatibel med 3D-upplevelsen. Du kan ändra läget och scanna utan 3D-upplevelsen. Detta gör du genom att gå till scanningsinställningarna på profilsidan.

#### b. **Patienter som scannar utan 3D-upplevelse**

Under scanningen dubbelklickar du på skärmen för att gå vidare till nästa steg.

Följ video- och ljudinstruktionerna noggrant. Om du tittar på mobilskärmen i en spegel m.edan du gör scanningen kan du se vad din kamera ser och detta kommer att underlätta scanningen. För att starta ett steg dubbelklickar du på mobilskärmen.

- När du hör ljudet från din kamera börjar du flytta ScanBox pro enligt mätarens hastighet på mobilskärmen
- Du ska göra en stor rörelse från det ena örat till det andra för att se till att alla dina tänder scannas.
- Vid behov kan du starta om scanningen genom att trycka på knappen "försök igen"

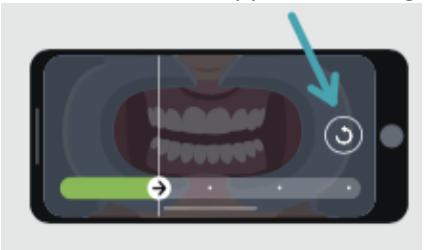

7. Ta bort munvinkelröret från munnen.

8. Granska scanningen: Du kommer att bli ombedd att granska bilderna som togs under scanningen för varje steg: när du biter ihop de bakre tänderna, med något öppen mun (med och utan tandskenor, efter behov), med munnen vidöppen.

Om bilderna inte stämmer överens med beskrivningen i DM-appen för ett specifikt steg, kan du välja "Gör om detta steg".

> 9. När scanningen har granskats skapas en sammanfattningssida som visar om varje steg har lyckats. Om alla steg har lyckats, trycker du på "Skicka scanning"; om inte , trycker du på "Ta om bilderna". Om du behöver göra om en del av scanningen går du tillbaka till steg 6.

- **c. Patienter som inte använder DM ScanBox eller ScanBox pro**
- **i. Patienter som använder DM munvinkelhållare**

Följ dessa steg för att starta en *scanning* utan att använda en *DM ScanBox*:

- 1. I **hemfliken** klickar du på "Starta scanning" för att öppna **scanningsassistenten**
- 2. Fyll i checklistan inför scanningen enligt instruktionerna som du fått från din *hälso- och sjukvårdspersonal*:

IFU\_MON\_P\_MD\_01\_sv<br>Dental Monitoring SAS, 75, rue de Tocqueville, 75017 Paris - +331 86 95 01 01 RCS Paris nº B 824 001 259 - Nº de TVA intracommunautaire : FR14824001259 contact@dental-monitoring.com - dentalmonitoring.com

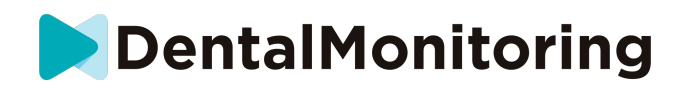

- a. Välj ikonen *DM munvinkelhållare* när du får frågan 'Vad rekommenderade din läkare att du skulle använda för scanningen?" och klicka på **Nästa**.
- b. Välj om du kommer att använda en spegel eller få hjälp av en tredje part när du får frågan "Hur gör du denna scanning?"
- c. Justera volymen för ljudinstruktionerna tills du tydligt kan förstå vad som sägs.
- 3. Följ instruktionerna på skärmen och ljudinstruktionerna. De kommer att tala om för dig vilka åtgärder du behöver vidta som "sätt på *DM munvinkelhållare*", "öppna munnen" eller "sätt på dina tandskenor".
- 4. Sätt in din *DM munvinkelhållare*.
- 5. Placera kameran framför ditt ansikte enligt bilden nedan:

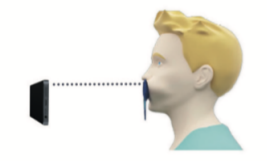

6. Håll din mobiltelefon på plats medan du gör en *scanning*.

#### Så här gör du *scanningen*

Bilder tas automatiskt medan du vrider på huvudet. För att starta bildtagningsprocessen kan du antingen dubbelklicka eller använda volymknapparna på mobiltelefonen. Följ instruktionerna på skärmen.

Håll din telefon med den ena handen och *DM munvinkelhållare* med den andra. För att se till att dina bakre tänder kommer med i *scanningen*, bör du trycka och dra i *DM munvinkelhållare* medan du scannar.

- **Horisontell scanning**
	- För att scanna den vänstra sidan av din mun: om du håller *DM munvinkelhållare* med vänster hand, ska du dra munvinkelhållaren åt vänster och vrida huvudet helt åt höger.
	- För att scanna höger sida av munnen: Om du håller din *DM munvinkelhållare* med vänster hand, ska du trycka munvinkelhållaren åt höger och vrida huvudet helt åt vänster.
- **Vertikal scanning**
	- Luta sakta upp huvudet helt medan du lutar din mobiltelefon uppåt

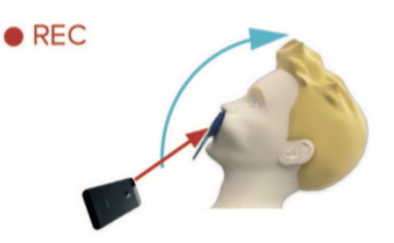

- Luta sakta ned huvudet helt medan du lutar din mobiltelefon nedåt

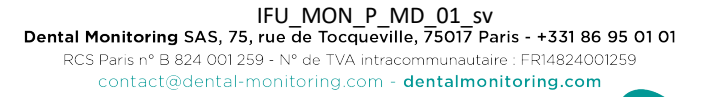

![](_page_16_Picture_0.jpeg)

![](_page_16_Picture_1.jpeg)

Granska *scanningen*: Du kommer att bli ombedd att granska bilderna som togs under *scanningen* för varje steg: när du biter ihop de bakre tänderna, med något öppen mun (med och utan tandskenor, efter behov), med munnen vidöppen.

Om bilderna inte stämmer överens med beskrivningen i *DM-appen* för ett specifikt steg, kan du välja "Gör om detta steg".

När *scanningen* har granskats skapas en sammanfattningssida som visar om varje steg har lyckats. Om alla steg har lyckats, trycker du på "Skicka scanning"; om inte , trycker du på "Ta om bilderna". Om du behöver göra om en del av *scanningen* går du tillbaka till steget "Så här gör du scanningen".

**ii. Patienter som inte använder DM munvinkelhållare**

Du kommer att behöva få hjälp med att göra *scanningen*.

Följ dessa steg för att starta en *scanning* utan att använda hårdvara från DentalMind.

- 1. I **hemfliken** klickar du på "Starta scanning" för att öppna **scanningsassistenten**
- 2. Fyll i checklistan inför scanningen enligt instruktionerna som du fått från din *hälso- och sjukvårdspersonal*:
	- a. Välj ikonen Nytvättad hand när du får frågan "Vad rekommenderade din läkare att du skulle använda för scanningen?" och klicka på **Nästa**.
	- b. Justera volymen för ljudinstruktionerna tills du tydligt kan förstå vad som sägs.
- 3. Följ instruktionerna på skärmen och ljudinstruktionerna. De talar om för dig vad du behöver göra, som att "öppna munnen" eller "sätt på dina tandskenor".
- 4. Placera kameran framför ditt ansikte enligt bilden nedan:

![](_page_16_Picture_14.jpeg)

#### Så här gör du *scanningen*

Varje bild måste tas separat. För att ta en bild kan du trycka på knappen som syns på skärmen eller använda volymknapparna på mobiltelefonen. Följ instruktionerna på skärmen och ljudinstruktionerna. Du kan bli ombedd att ta följande bilder:

- Stängd vy: bit ihop de bakre tänderna
	- Framsida
	- Vänster sida
	- Höger sida

IFU\_MON\_P\_MD\_01\_sv<br>Dental Monitoring SAS, 75, rue de Tocqueville, 75017 Paris - +331 86 95 01 01 RCS Paris nº B 824 001 259 - Nº de TVA intracommunautaire : FR14824001259 contact@dental-monitoring.com - dentalmonitoring.com

![](_page_17_Picture_0.jpeg)

- Öppen vy: tänderna något isär - Framsida
- Ocklusal vy: vidöppen
	- Upp
	- Ned

Granska *scanningen*: Du kommer att bli ombedd att granska bilderna som togs under *scanningen* för varje steg: när du biter ihop de bakre tänderna, med något öppen mun (med och utan tandskenor, efter behov), med munnen vidöppen.

Om bilderna inte stämmer överens med beskrivningen i *DM-appen* för ett specifikt steg, kan du välja "Gör om detta steg".

När *scanningen* har granskats skapas en sammanfattningssida som visar om varje steg har lyckats. Om alla steg har lyckats, trycker du på "Skicka scanning"; om inte , trycker du på "Ta om bilderna". Om du behöver göra om en del av *scanningen* går du tillbaka till steget "Så här gör du scanningen".

#### • **PÅMINNELSETID**

Påminnelser om att scanna är automatiskt inställda på kl. 07.00; men du kan enkelt ändra detta i *DMappen:*

- 1. Gå till din **Profil**. Om du ännu inte har aktiverat aviseringar ska du aktivera dem (se: Vad ska jag göra om jag inte får aviseringar?).
- 2. Under sektionen **Dina aviseringar** trycker du kort på tiden som anges för att ställa in **Aviseringstid**. Du kan sedan välja en annan tid för varningarna (du kan välja mellan 12- och 24-timmarsklocka).

![](_page_18_Picture_0.jpeg)

### • **BESKRIVNINGAR AV UNDERHÅLL OCH ANSVARIG PERSON**

#### **1) OBLIGATORISKA UPPDATERINGAR**

*DM-appen* varnar dig när en obligatorisk uppdatering är redo att laddas ner och installeras. Appen omdirigerar dig för att ladda ner den nya uppdateringen. Installationen sker automatiskt.

#### **2) REGELBUNDA UPPDATERINGAR**

Regelbundna uppdateringar är inte obligatoriska för att fortsätta använda *DM-appen* men vi rekommenderar starkt att du håller din *DM-app* uppdaterad med den senaste tillgängliga versionen.

![](_page_18_Picture_8.jpeg)

![](_page_19_Picture_0.jpeg)

### **4) INSTRUKTIONER FÖR BORTTAGNING**

Du kan ta bort *DM-appen* genom att avinstallera den från din mobiltelefon. Följ din telefontillverkares guide för att avinstallera appar.

![](_page_20_Picture_0.jpeg)

### **5) VANLIGA FRÅGOR**

#### • **HUR GÖR JAG EN DEMOSCANNING?**

Du kan göra en *Demoscanning* när som helst på din *DM-app*. Från din **profil** klickar du på *Demoscanning* som finns under avsnittet *Scanning*. Detta öppnar *Scanningsassistenten*. Du kommer att guidas genom samma steg som du skulle göra för en riktig *scanning* – den enda skillnaden är att *scanningen* som du gjort inte kommer att skickas eller sparas.

#### • **VARFÖR BER** *DM-APPEN* **OM TILLGÅNG TILL MIN KAMERA?**

*DM-appen* behöver få tillgång till din kamera för att kunna göra *scanningar* av dina tänder.

#### • **HUR SER JAG VILKEN APPVERSION JAG HAR?**

Du kan hitta nuvarande version av din *DM-app* i **Profil**: Den visas längst ner på skärmen.

#### • **HUR KAN JAG SKICKA ETT DIREKTMEDDELANDE TILL MIN HÄLSO- OCH SJUKVÅRDSPERSONAL ?**

Du kan skicka ett direktmeddelande till din *hälso- och sjukvårdspersonal* via meddelandeikonen i **meddelandefliken**.

#### • **HUR ÅTERINSTALLERAR JAG** *DM-APPEN* **OM JAG HAR FÖRLORAT E-POSTMEDDELANDET?**

Om du tar bort *DM-appen* och vill återinstallera den kan du göra det när som helst från Play Store (Android) eller App Store (iOS). Sök efter "Dental Monitoring". Efter återinstallationen måste du ansluta med dina aktuella inloggningsuppgifter eller återställa dem genom att återställa ditt lösenord.

#### • **VARFÖR HAR MIN SCANNING AVVISATS?**

När du slutför en *scanning* via din *DM-app* skickas dina bilder till vår plattform för analys. Dessa foton måste uppfylla en lägsta kvalitetsstandard, annars kommer vårt system inte att kunna analysera dem korrekt (eller skapa före/efter-bilderna som du ser i din *DM-app*). Om detta händer, kan du få ett meddelande som säger att *scanningen* har avvisats. Oroa dig inte! Detta innebär bara att du måste göra om *scanningen*, enligt förslagen som du har fått i *DM-appen*.

Låt oss ta en titt på några av de vanligaste orsakerna till att *scanningen* kan bli avvisad.

Observera att användningen av en *DM ScanBox* avsevärt minskar sannolikheten att du stöter på dessa problem. Detta beror på att *DM ScanBox* kontrollerar avstånd, ljus och färgbalans samt synkroniserar rörelsen av kameran och *DM munvinkelhållare* för att säkerställa att en perfekt *scanning* görs varje gång. Om du inte har en *DM ScanBox*, vänligen kontakta din klinik.

• Orsak nr 1: dina bilder är suddiga

![](_page_21_Picture_0.jpeg)

![](_page_21_Picture_1.jpeg)

Om du flyttar kameran för snabbt medan du gör *scanningen* kan du få suddiga bilder. Försök att matcha dina rörelser med mätaren på skärmen: detta ger dig en indikation av den hastighet du bör använda när du flyttar kameran.

• Orsak nr 2: dina bilder är tagna för långt bort

![](_page_21_Picture_4.jpeg)

Om du är för långt borta från kameran när du gör *scanningen* kommer bilden att förlora många viktiga detaljer. Den kommer att få sämre skärpa och bli mer "kornig". Jämför de två bilderna: Kan du se skillnaden?

![](_page_21_Picture_6.jpeg)

**Exempel på en** *scanning* **av god kvalitet som tagits med en** *DM ScanBox*

**Exempel på en beskuren** *scanning* **som tagits för långt bort**

![](_page_22_Picture_0.jpeg)

• Orsak nr 3: dina bilder är tagna för nära

Å andra sidan, om du är för nära kameran kommer den inte att kunna fokusera på dina tänder (vilket innebär att dina framtänder syns tydligt medan dina bakre tänder blir suddiga). Dina tänder kan också döljas av skuggor från *DM munvinkelhållare* på grund av blixtens position.

![](_page_22_Picture_3.jpeg)

**Exempel på bilder som har tagits för nära**

• Orsak nr 4: dina bilder är för mörka

![](_page_22_Picture_6.jpeg)

**Exempel på bilder som är för mörka**

Din *DM-app* bör utlösa kamerans blixt automatiskt, men i vissa fall kan dina bilderna ändå bli för mörka. Se till att du gör *scanningarna* i ett väl belyst rum och att bilderna är tillräckligt ljusa för att vi ska kunna se dina tänder tydligt.

**Bonustips:** Om du använder en *DM ScanBox* ska du se till att din telefon är korrekt inställd: kameralinsen ska vara i linje med pilen som visas på bilden nedan och *DM ScanBox* ska inte skymma blixten.

![](_page_22_Picture_10.jpeg)

![](_page_23_Picture_0.jpeg)

• Orsak nr 5: dina bilder är inte centrerade på din mun

Se till att din mun är i mitten av bilderna. Detta kommer att hjälpa din kamera att fokusera på din mun så att alla dina tänder syns på bilden.

![](_page_23_Picture_3.jpeg)

**Exempel på bilder som är centrerade på munnen**

• Orsak nr 6: dina bakre tänder syns inte

![](_page_23_Picture_6.jpeg)

**Exempel på bilder som inte visar de bakre tänderna**

När du scannar från sida till sida, måste du se till att du drar *DM munvinkelhållare* så långt bakåt som möjligt (utan att detta orsakar något obehag förstås!), så att dina molarer (de bakre tänderna) syns. På bilderna ovan döljs molarerna helt av *DM munvinkelhållare*.

• Orsak nr 7: (för ocklusala bilder) huvudet lutar inte tillräckligt

![](_page_23_Picture_10.jpeg)

**Exempel på en bild där huvudet inte är Exempel på en korrekt ocklusal bild tillräckligt nedlutat**

Om du tillfrågas om en ocklusal bild ska du se till att du lutar huvudet bakåt/framåt så att vi kan se bitytan på dina tänder.

![](_page_24_Picture_0.jpeg)

• Orsak nr 8: läpparna eller tungan döljer tänderna

![](_page_24_Picture_2.jpeg)

**Exempel på en bild där underläppen döljer Exempel där tungan döljer tänderna. tändernas bityta**

När du gör *scanningarna*, bör du se till att läpparna och tungan inte döljer tändernas tuggytor eller tandköttet. Detta kan undvikas genom att sätta in *DM munvinkelhållare* på rätt sätt och hålla tillbaka tungan när du tar ocklusala foton.

#### **Bonustips**: färgbalans

![](_page_24_Picture_6.jpeg)

**Exempel på en bild med felaktig färgbalans**

Även om detta inte är en anledning till att avvisa *scanningen* bör du göra så gott du kan för att göra dina *scanningar* i ungefär samma belysning varje gång. Detta säkerställer att färgbalansen av dina bilder är jämn.

#### • **VAD HÄNDER OM JAG SAKNAR INTERNETANSLUTNING?**

*DM-appen* visar automatiskt en varning högst upp på skärmen om det är problem med internetanslutningen. Om detta händer kan du trycka på länken "försök igen" för att försöka återupprätta en anslutning.

Om det inte finns någon internetanslutning, kommer *DM-appen* inte att kunna ladda upp några *scanningar* som tagits eller kunna uppdatera för att visa de senaste meddelandena från *hälso- och sjukvårdspersonalen*.

### • **VAD GÖR JAG OM JAG INTE KAN HÖRA LJUDINSTRUKTIONERNA?**

När du gör *scanningen* ska du kunna höra en ljudsignal som guidar dig genom varje steg i *scanningen*.

Om du inte kan höra denna ljudsignal bör du kontrollera att din telefon inte är i tyst läge och att volymen är på. Se telefontillverkarens instruktioner för mer information.

#### • **VAD SKA JAG GÖRA OM JAG ÄR SEN MED EN** *SCANNING***?**

![](_page_25_Picture_0.jpeg)

Det är mycket viktigt att du gör *scanningarna* i tid. Om du är sen med en *scanning* ska du göra *scanningen* så snart som möjligt.

#### • **VAD SKA JAG GÖRA OM JAG INTE FÅR NÅGRA AVISERINGAR?**

Du måste aktivera pushmeddelandena på din telefon för att få påminnelser från din *DM-app* om att göra *scanningarna*. Kontrollera instruktionerna från din telefons tillverkare för att säkerställa att du har aktiverat push-aviseringar från *DM-appen*.

#### • **VAD SKA JAG GÖRA OM JAG HAR PROBLEM MED ATT ÖPPNA MIN** *DM-APP***?**

Om du stöter på problem med att öppna din *DM-app* ska du kontrollera att din version av telefonens operativsystem är uppdaterad. Annars ska du kontakta kundtjänst (Se: Hjälpinformation för användare) för att rapportera problemet.

#### • **HUR FÖRHINDRAR JAG ATT INSTRUKTIONSFILMERNA VISAS?**

Du kommer att kunna se instruktionsvideor som visar hur du scannar varje gång du öppnar **scanningsassistenten**. Om du vill att dessa instruktioner ska sluta visas måste du gå till din **profilflik** och trycka på videon du inte längre vill se för att avaktivera detta.

### **6) YTTERLIGARE INFORMATION**

#### • **RESA ELLER ANVÄNDNING UTOMLANDS**

När du reser till en annan tidszon:

- 1. Se till att få en stabil internetuppkoppling vid ankomsten
- 2. Öppna *DM-appen* för att synkronisera tiden för påminnelsen till din nya tidszon. Exempel: om din påminnelse är inställd på kl. 07.00 kommer den att ställas in på kl. 19.00 i den nya tidszonen.

![](_page_26_Picture_0.jpeg)

### **7) ORDLISTA**

![](_page_26_Picture_41.jpeg)

![](_page_27_Picture_0.jpeg)

### **8) UTGIVNINGSDATUM**

Maj 2023

### **9) HJÄLPINFORMATION FÖR ANVÄNDARE**

support@dental-monitoring.com

https://dental-monitoring.com/

![](_page_27_Picture_6.jpeg)

Dental Monitoring 75 rue de Tocqueville 75017 Paris Frankrike